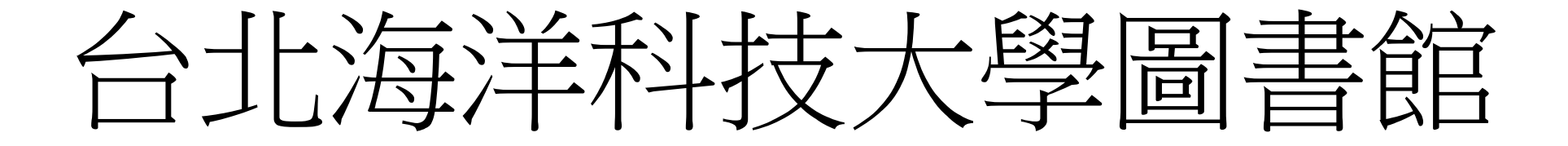

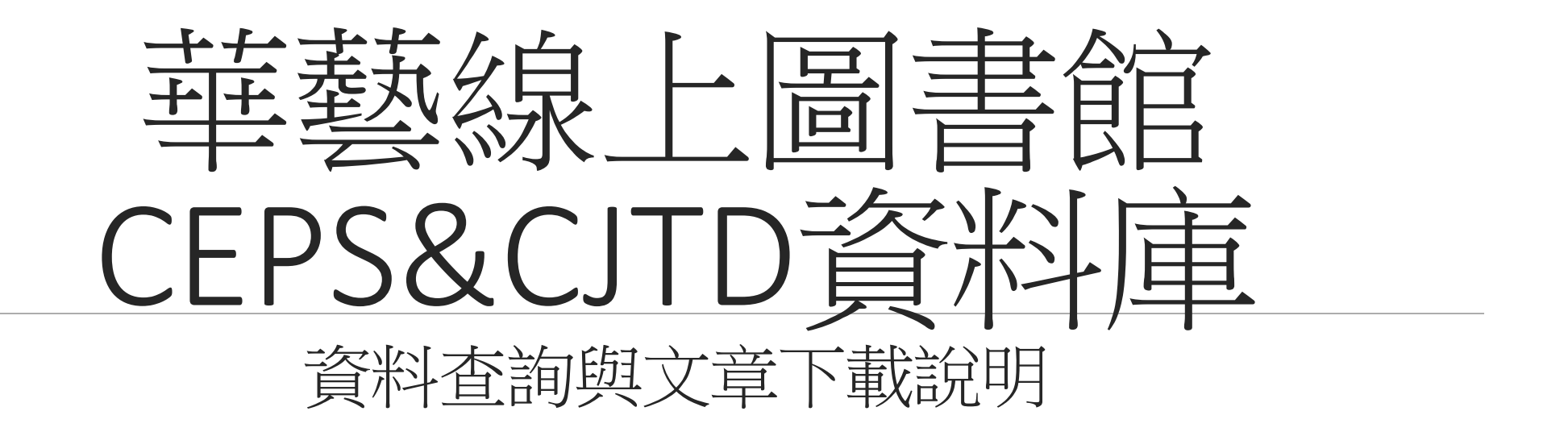

## 一、註冊華藝線上圖書館通用帳號

- \*華藝線上圖書館,學校師生能用CEPS、CJTD兩個期刊論文網資料庫,以及華藝電子書, 在學校電腦或校外連線時可以直接下載使用。
- \*另有華藝博碩士論文供全校師生查詢,作者有免費公開的才能下載,下載需要登入會員。
- \*如需使用到華藝線上圖書館的使用紀錄功能需要以E-mail註冊會員登入。
	- 校外連線的方式請參考學校圖書館網頁/數位資源服務/資料庫校外連線設定
	- 網址:<https://lib.tumt.edu.tw/files/13-1026-16708.php>
	- 連線測試:只要能看空中英語教室的影片就是連線成功了。 空中英語教室網址: <https://tccs2.webenglish.tv/>

## 申請華藝線上圖書館帳號

\*完成校外連線連到學校網路後,請先準備一組E-mail與密碼,作為註冊之用。也可以先登入 Gmail與FB作連結註冊。

\*從學校圖書館的中文電子資料庫找到I-Read ebooks 華藝電子書的登入,下面是以I-Read ebooks 華藝電子書作為示範。

\*註冊方式可用E-mail註冊,建議要先在網頁上登入Gmail或FB註冊比較方便。註冊過後,華藝線 上圖書館與華藝電子書,都可以用同一帳號登入。

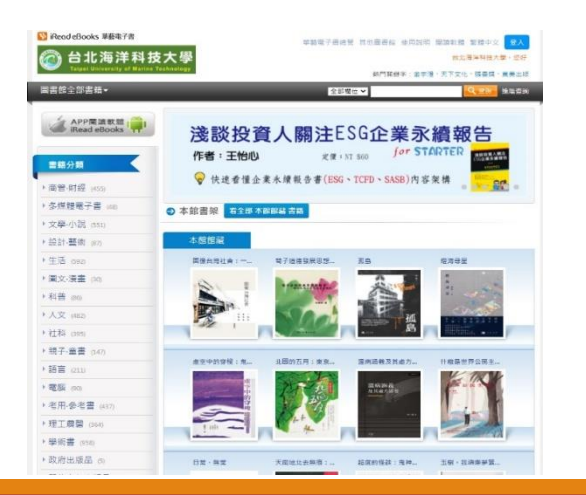

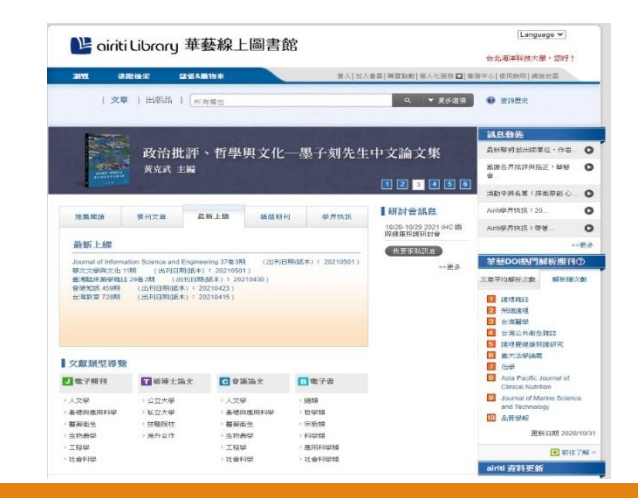

\*選擇以FB帳號連結,會出現對話框,再次輸入FB帳號密碼確認連結。 \*填寫好後,會出現電子書權限未綁定的視窗,請按綁定電子書權限。 \*填寫好在學校的身分與學號及職員編號,按下確認,就可以完成註冊。

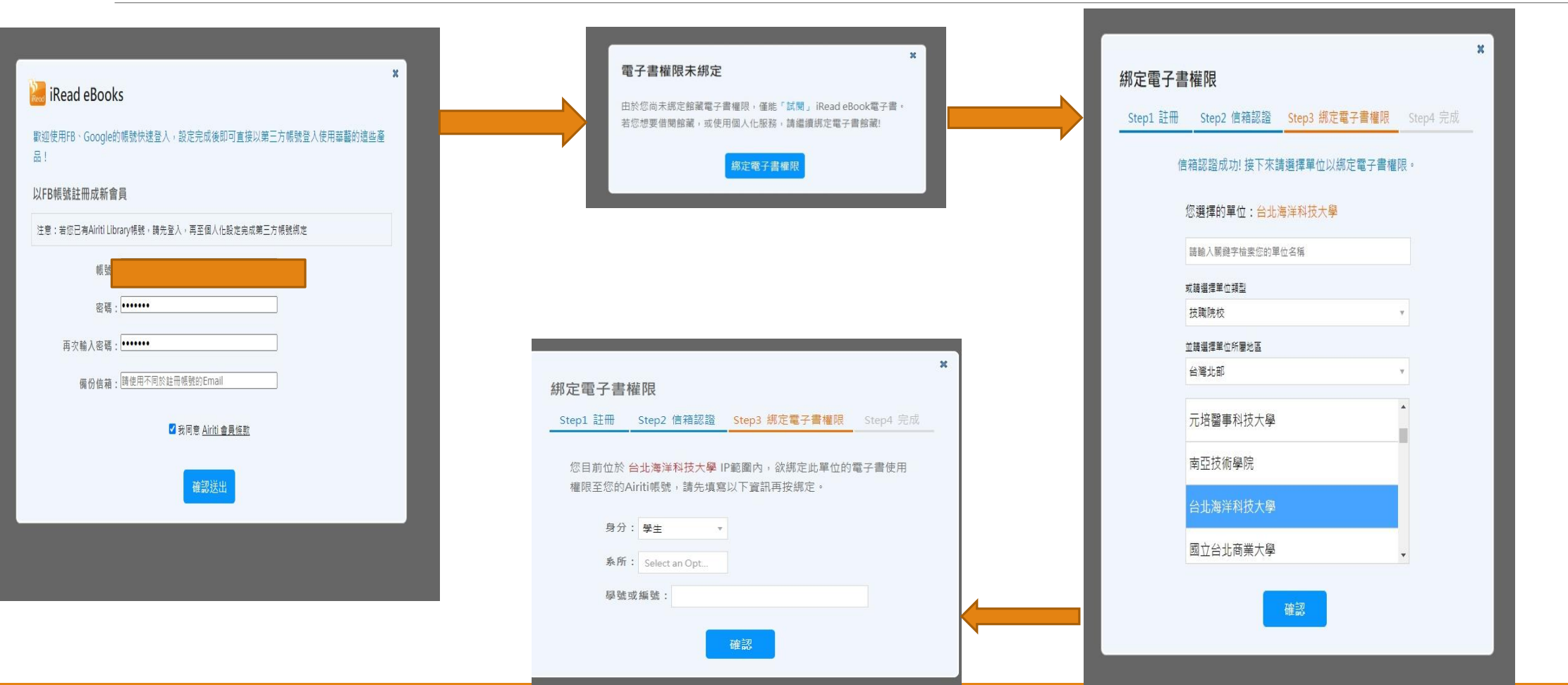

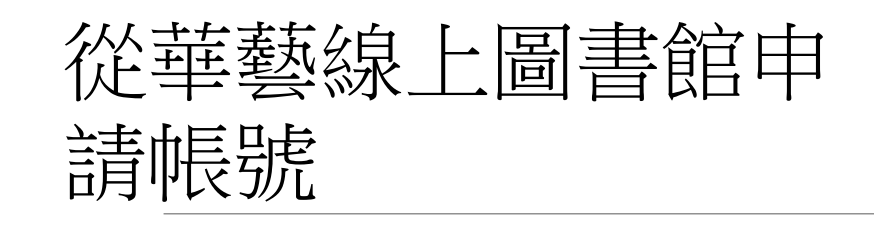

\*從圖書館網頁的CEPS中文電子期刊、 CJTD中文學術期刊暨學位論文全文資料 庫兩個資料庫,任一個進入華藝線上圖 書館的加入會員進行註冊。

\*以gmail為例,預先登入Gmail。進到加 入會員,點選Gmail圖標,輸入相關資 料後。再到信箱點選認證網址。

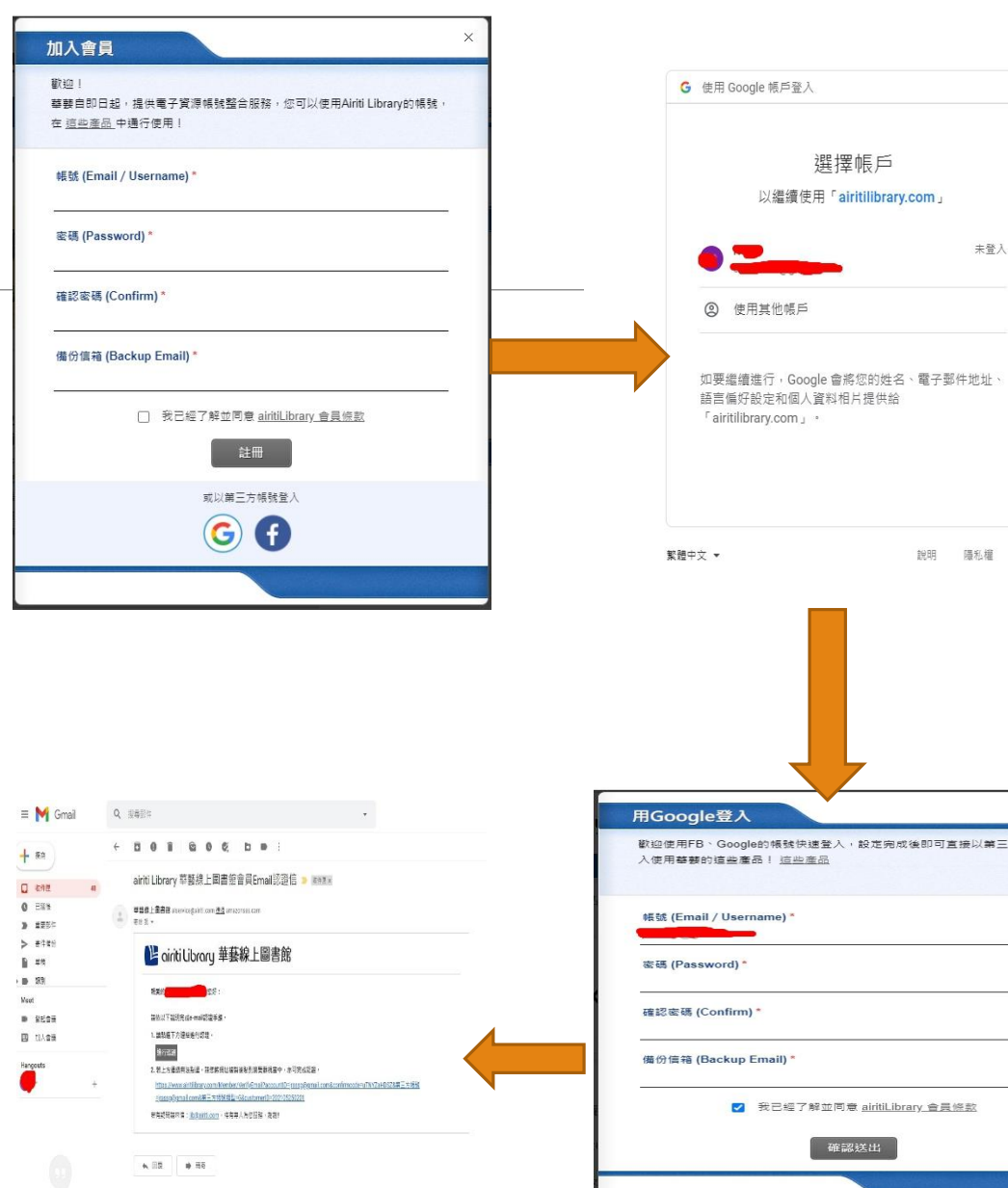

修款

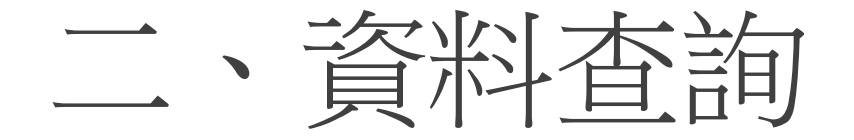

\*請在網頁上方搜尋欄輸入要搜尋的關鍵字, 如輸入「休閒」可以找到期刊文章 文等文章。如範圍太大可以在下方的小搜尋 欄,按下檢索結果再查詢,從找到的資料中 縮小範圍查詢。

\*博碩士論文是看作者是否願意免費授權供人 下載才能下載,不然要儲值付費。

\*這裡的電子書以華藝線上圖書館的書作檢索 目標。會遇到不是圖書館的館藏的書,那是 不能借閱的喔。

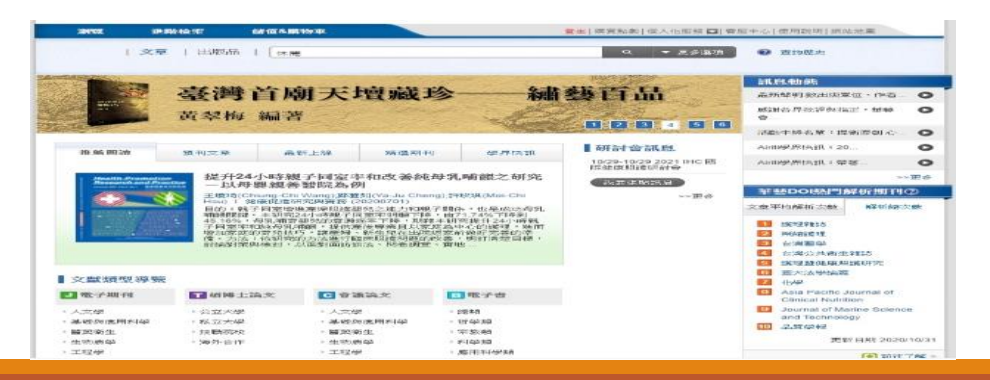

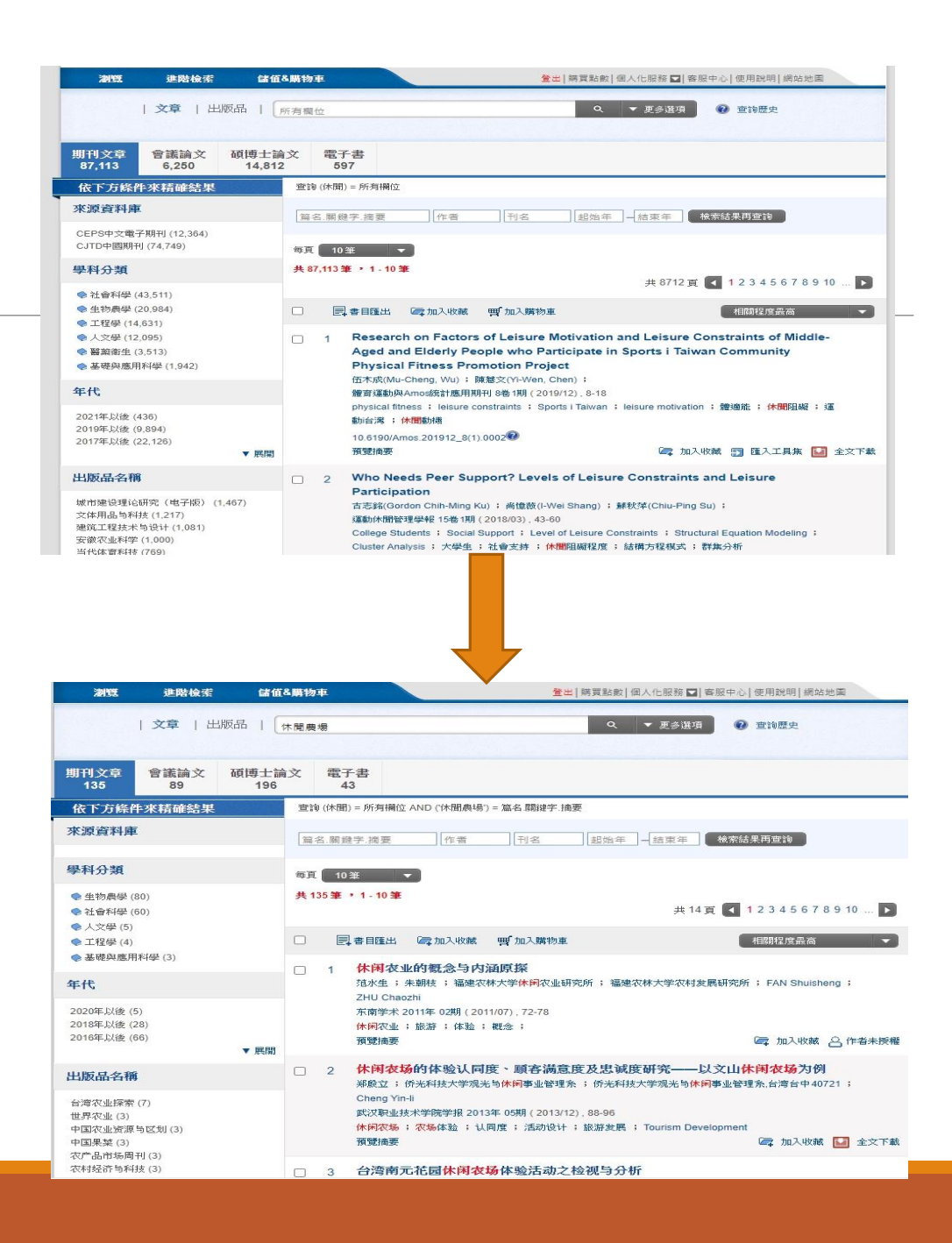

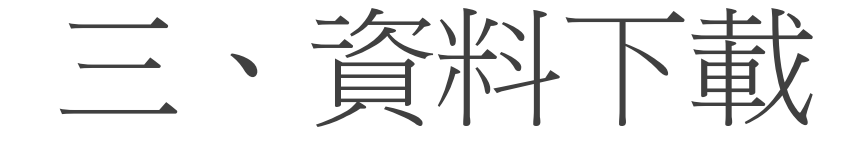

- \*在資料的語言方面,CEPS主要是繁體中文與英文 期刊;CJTD則是簡體中文期刊為主。不點選擇會全 部混合。
- \*文章類型,分為期刊文章、會議論文。可視實際需 要點選。

\*點選文章欄位右下方的全文下載,即可下載該篇期 刊文章。

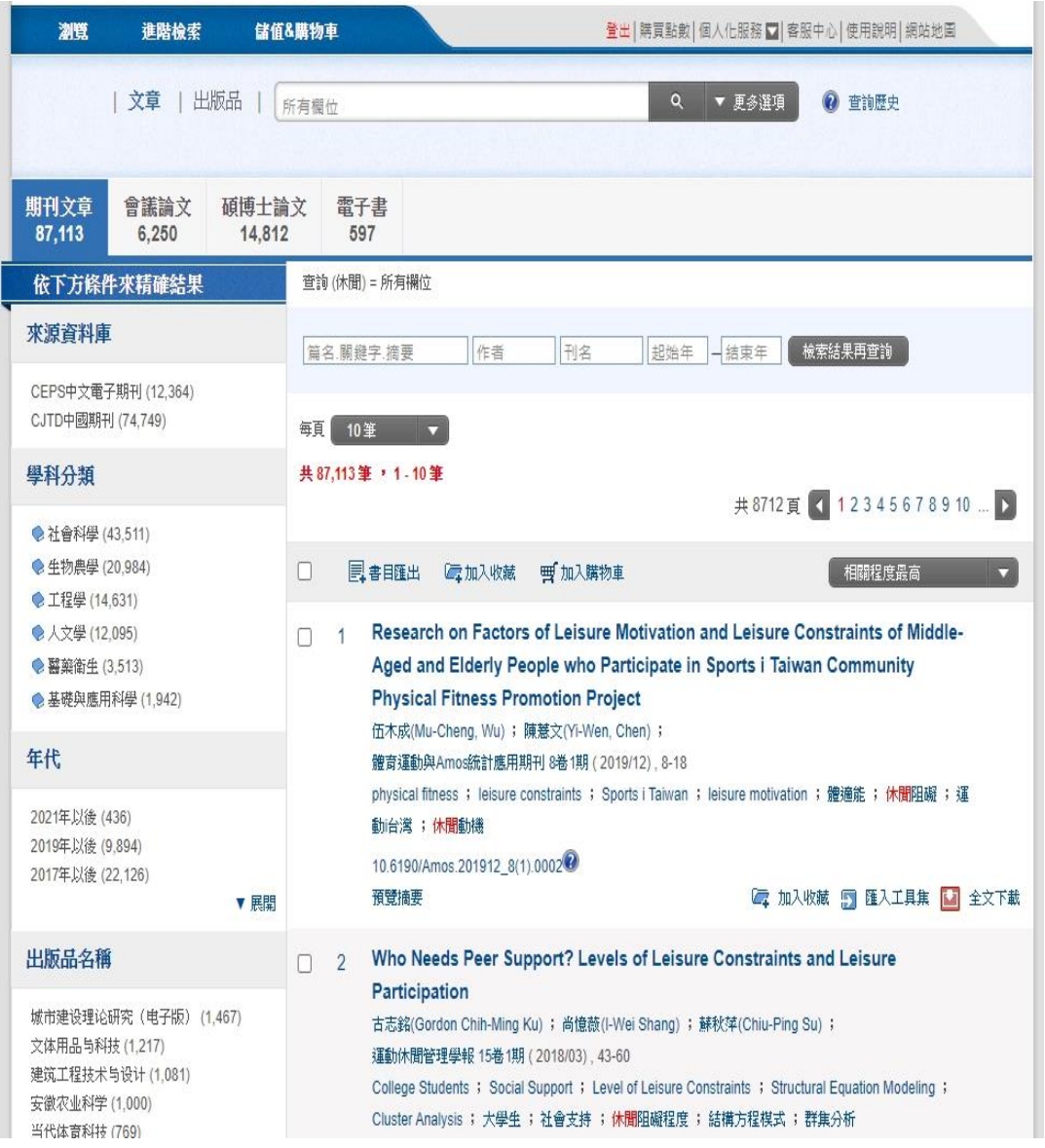

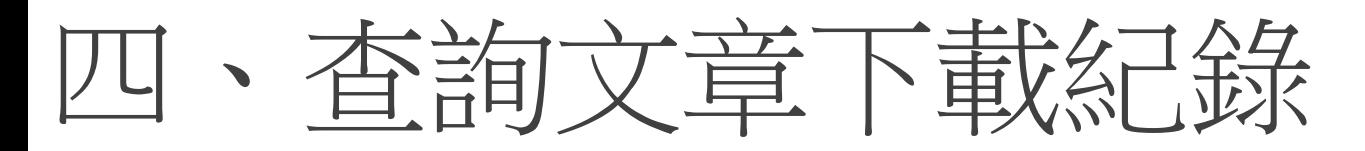

## \*登入華藝線上圖書館後,點選個人化服務裡面的 文章下載紀錄。就可以看到曾經下載過的文章。

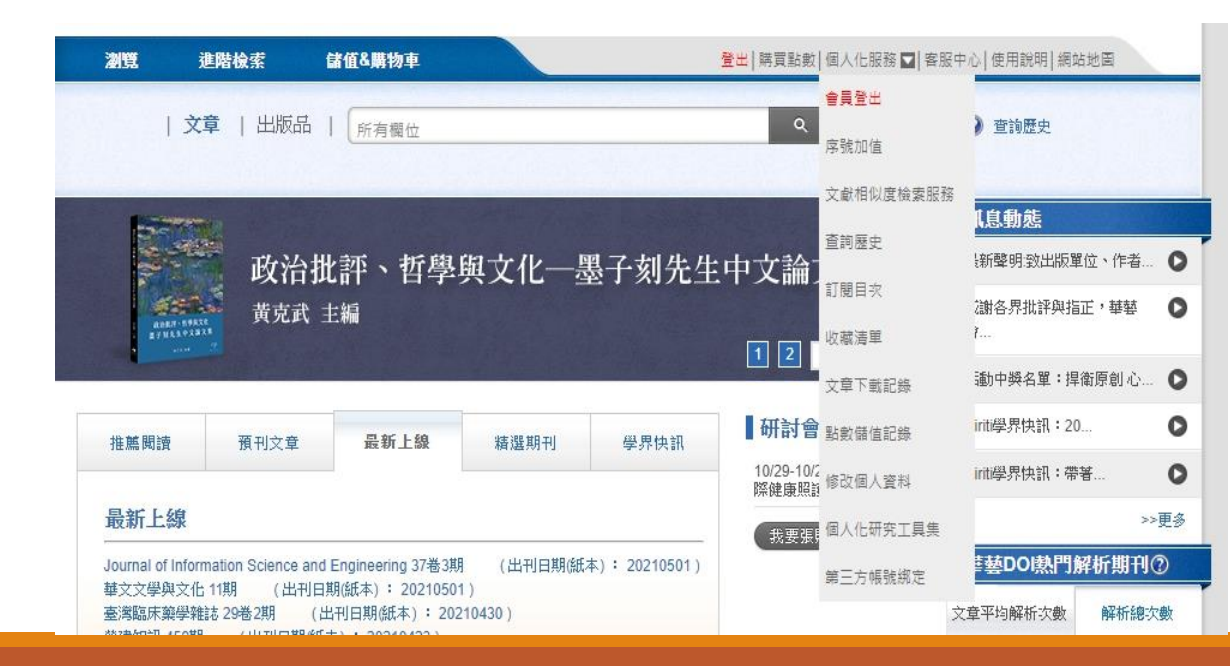

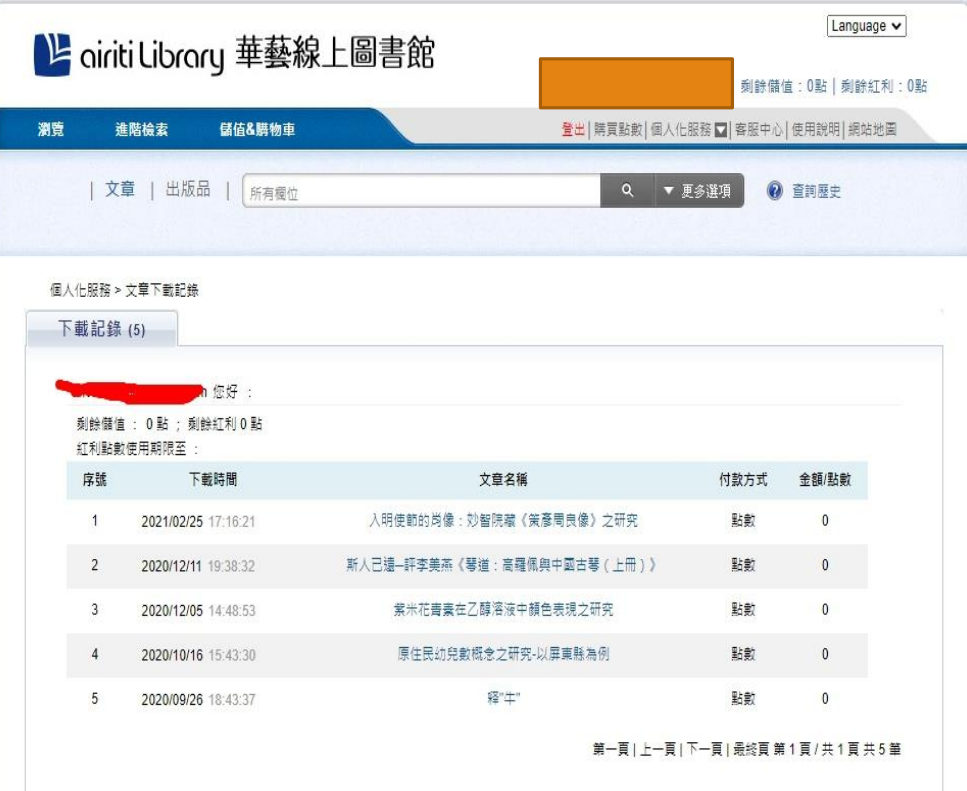

## 提醒您 1.個人會員帳號使用點數購買文章超過24小時後,下載同一篇文章需要再次付費。 2. 本畫面呈現之金額及點數皆不包含手續費

若您有任何建議,歡迎利用以下方式聯絡客服中心,謝謝

服務時間: 週一至週五 AM09:00-PM18:00

客服專線 : 0800-000-747

客服傳真: +886-2-2926-6016

客服信箱 : lib@airiti.com